# **INSPIRON™**

#### **KURULUM KILAVUZU**

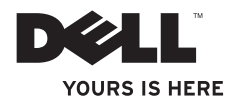

# **INSPIRON™**

**KURULUM KILAVUZU**

Tescilli model: DCSLE

## **Not, Dikkat ve Uyarılar**

- **NOT:** NOT, bilgisayarınızdan daha iyi şekilde yararlanmanızı sağlayan önemli bilgiler verir.
- **DİKKAT: Bir DİKKAT ifadesi, donanımda olabilecek hasarları ya da veri kaybını belirtir ve bu sorunun nasıl önleneceğini anlatır.**
- **UYARI: UYARI, meydana gelebilecek olası maddi hasar, kişisel yaralanma veya ölüm tehlikesi anlamına gelir.**

#### **© 2010 Dell Inc. Tüm hakları saklıdır.**

\_\_\_\_\_\_\_\_\_\_\_\_\_\_\_\_\_\_

Dell Inc.'nin yazılı izni olmadan bu materyallerin herhangi bir şekilde çoğaltılması kesinlikle yasaktır.

Bu belgede, marka ve ticari unvanların sahiplerine ya da ürünlerine atıfta bulunmak için başka ticari marka ve ticari unvanlar kullanılabilir. Dell Inc. kendine ait olanların dışındaki ticari markalar ve ticari unvanlarla ilgili hiçbir mülkiyet hakkı olmadığını beyan eder.

**Mart 2010 P/N DV3D4 Rev. A00**

**Bu belgedeki bilgiler önceden bildirilmeksizin değiştirilebilir.**

Bu metinde kullanılan ticari markalar: Dell, DELL logosu, *YOURS IS HERE*, *Inspiron*, *Solution Station*  ve DellConnect Dell Inc.'in ticari markalarıdır;Intel, Celeron ve PentiumIntel Corporation'ın ABD ve diğer ülkelerde tescilli ticari markaları ve Coreise ticari markasıdır; Microsoft, Windows, Windows Vista ve Windows Vista başlat düğmesi logosu Microsoft Corporation'ın ABD ve/veya diğer ülkelerde ticari ya da tescilli ticari markalarıdır; Blu-ray Disc Blu-ray Disc Association'ın tescilli ticari markasıdır: Bluetooth Bluetooth SIG, Inc.'ye ait olan ve Dell tarafından lisans altında kullanılan tescilli ticari markadır.

## **İçindekiler**

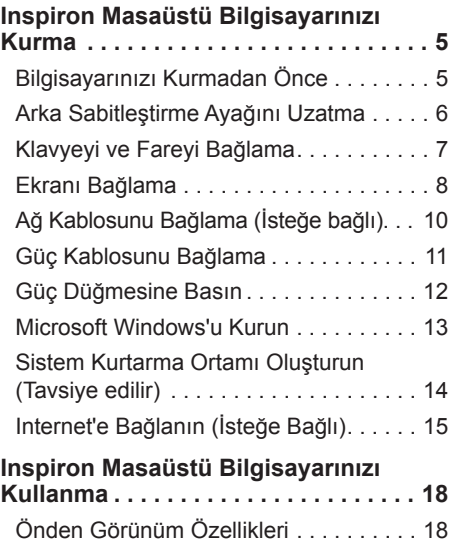

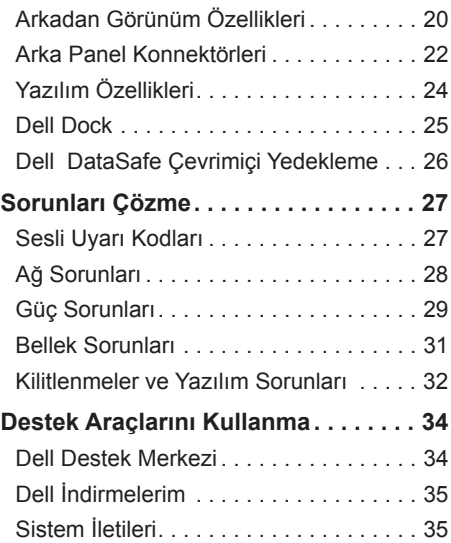

#### **İçindekiler**

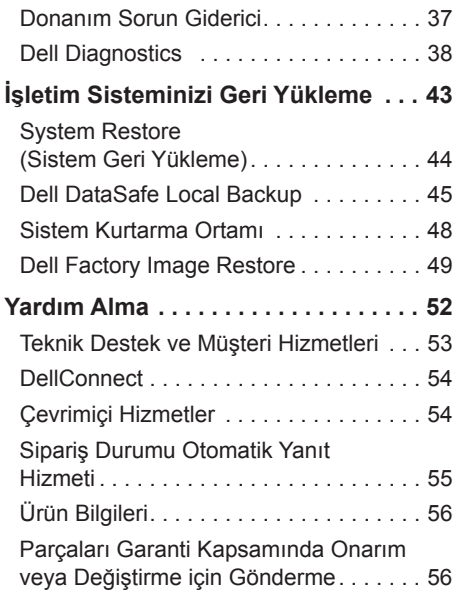

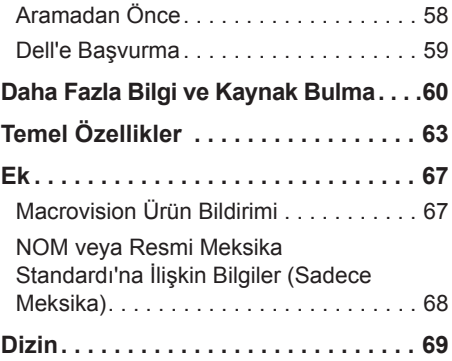

## <span id="page-6-0"></span>**Inspiron Masaüstü Bilgisayarınızı Kurma**

Bu bölümde Inspiron™ masaüstü bilgisayarınızın kurulması ile ilgili bilgiler verilmektedir.

**UYARI: Bu bölümdeki yordamları gerçekleştirmeye başlamadan önce, bilgisayarınızla birlikte gelen güvenlik bilgilerini okuyun. Ek güvenlik en iyi uygulama bilgileri için www.dell.com/regulatory\_compliance adresindeki Regulatory Compliance (Yasal Uygunluk) Ana Sayfasına bakın.**

### **Bilgisayarınızı Kurmadan Önce**

Bilgisayarınızı yerleştirirken, güç kaynağına kolayca erişebildiğinizden, havalandırmanın yeterli olduğundan ve bilgisayarınızın yerleştirildiği yüzeyin düz olduğundan emin olun.

Bilgisayarın çevresindeki hava akışının engellenmesi, bilgisayarınızın aşırı ısınmasına neden olabilir. Bilgisayarın aşırı ısınmasını önlemek için bilgisayarın arka tarafında en az 10,2 cm (4 inç) ve diğer taraflarda da minimum 5,1 cm (2 inç) aralık bırakıldığından emin olun. Açık olduğu sırada, bilgisayarınızı asla dolap ya da çekmece gibi kapalı bir yere koymamalısınız.

### <span id="page-7-0"></span>**Arka Sabitleştirme Ayağını Uzatma**

Dikey konuma duran bilgisayarlarda bilgisayarın arkasını dikkatle kaldırıp sabitleştirme ayağını dışarı doğru çevirin. Uzatılmış ayak sistemin en sabit duruşunu sağlar.

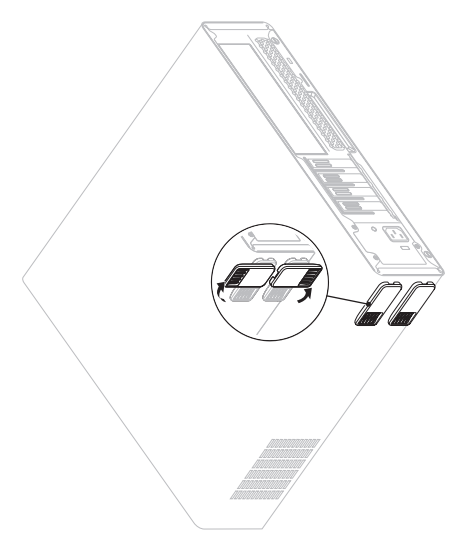

### <span id="page-8-0"></span>**Klavyeyi ve Fareyi Bağlama**

USB klavyenizi ve farenizi bilgisayarınızın arka panelindeki USB konnektörlerine bağlayın.

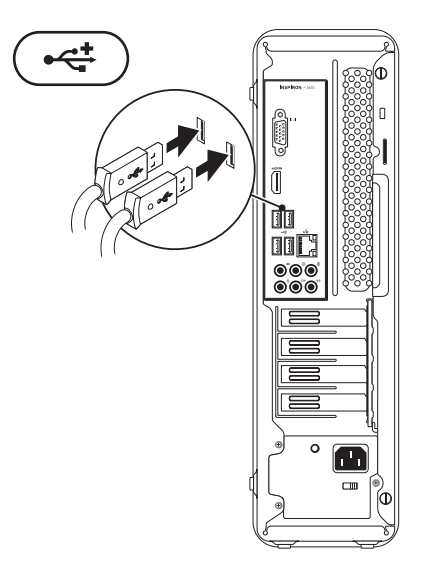

## <span id="page-9-0"></span>**Ekranı Bağlama**

Bilgisayarınızın dahili VGA ve HDM video konnektörü vardır.

**NOT:** Ayrı bir ekran kartı satın aldıysanız bir DVI konnektörü de bulunabilir.

HDMI'dan DVI'ya adaptörü ve ilave HDMI veya DVI kablolarını, **www.dell.com** adresinde hizmet veren Dell web sitesinden satın alabilirsiniz.

Bilgisayarınız ve ekranınızda mevcut konnektörler için uygun kabloyu kullanın. Bilgisayarınız ve ekranınızda mevcut konnektörleri tanımlamak için aşağıdaki tabloyu kullanın.

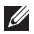

**NOT:** Tek bir ekranı bağlarken, ekranı bilgisayarınızdaki konnektörlerden SADECE BİRİSİNE bağlayın.

#### **Inspiron Masaüstü Bilgisayarınızı Kurma**

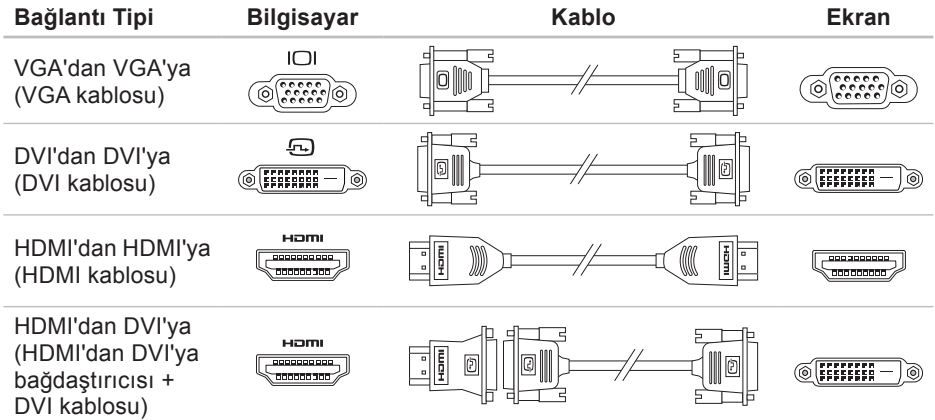

## <span id="page-11-0"></span>**Ağ Kablosunu Bağlama (İsteğe bağlı)**

Bilgisayarınızın kurulumunu tamamlamak için ağ bağlantısına ihtiyaç yoktur fakat mevcut bir ağ bağlantısına veya kablolu bir internet bağlantısına sahipseniz (bir geniş bant aygıtı veya ethernet jakı gibi) şimdi bağlayabilirsiniz.

**MOT:** Ağ konnektörüne (RJ45 konnektörü) bağlamak için sadece Ethernet kablosu kullanın. Telefon kablosunu ağ konnektörüne değil (RJ45 konnektörü) sadece modem konnektörüne (RJ11 konnektörü) bağlayın.

Bilgisayarınızı ağa veya geniş bant aygıtına bağlamak için, ağ kablosunun bir ucunu ağ bağlantı noktasına ya da ağ veya geniş bant aygıtınıza bağlayın. Ağ kablosunun diğer ucunu bilgisayarınızın arka panelindeki ağ konnektörüne (RJ45 konnektörü) takın.

Ağ kablosu tam olarak yerine oturduğunda bir tık sesi duyarsınız.

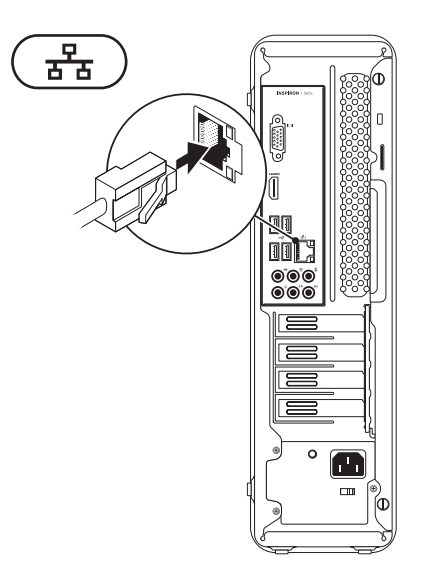

### <span id="page-12-0"></span>**Güç Kablosunu Bağlama**

**DİKKAT: Bilgisayarınızın zarar görmesine engel olmaya yardımcı olmak için voltaj seçim anahtarının bölgenizdeki AC gücüne en yakın şekilde uyuşan voltaja ayarlandığına emin olun.**

Voltaj seçim anahtarını bulmak için bkz. "Arkadan Görünüm Özellikleri" sayfa [20.](#page-21-1)

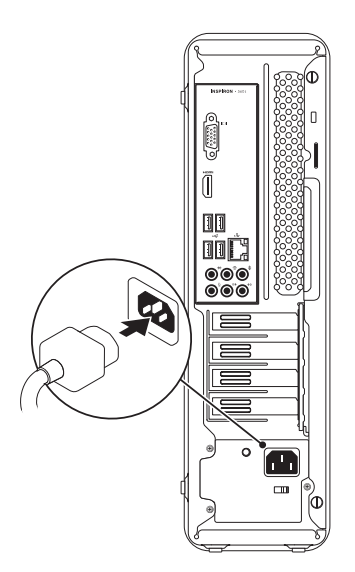

## <span id="page-13-0"></span>**Güç Düğmesine Basın**

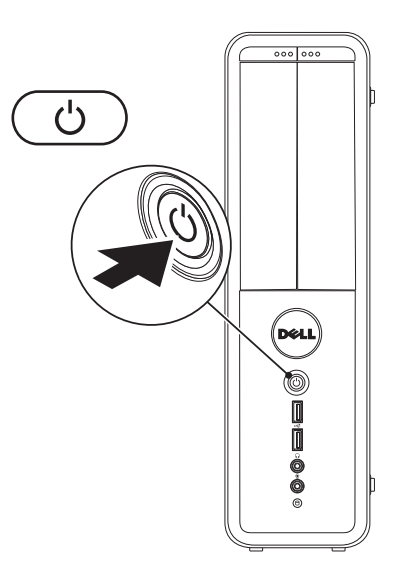

### <span id="page-14-0"></span>**Microsoft Windows'u Kurun**

Dell bilgisayarınız, Microsoft® Windows® işletim sistemi ile önceden yapılandırılmıştır. Windows işletim sistemini ilk kez kurmak için ekrandaki yönergeleri izleyin. Bu adımlar zorunludur ve tamamlanması zaman alabilir. Windows kurulum ekranları sizi aralarında lisans sözleşmelerinin kabul edilmesi, tercihlerin ayarlanması ve internet bağlantısının kurulmasının da yer aldığı çok sayıda prosedür içinde yönlendirecektir.

- **DİKKAT: İşletim sistemi kurulum işlemini yarıda kesmeyin. Kesmeniz halinde bilgisayarınız kullanılmaz hale gelebilir ve bu durumda işletim sistemini yeniden yüklemeniz gerekir.**
- **NOT:** En iyi bilgisayar performansını elde etmek için **support.dell.com** adresinde bulunan, bilgisayarınıza uygun en son BIOS'u ve sürücüleri indirip yüklemeniz önerilir.
- **NOT:** İşletim sistemi ve özellikler hakkında daha fazla bilgi için, bkz. **support.dell.com/MyNewDell**.

## <span id="page-15-0"></span>**Sistem Kurtarma Ortamı Oluşturun (Tavsiye edilir)**

**NOT:** Microsoft Windows'u kurar kurmaz bir sistem kurtarma ortamı oluşturmanız tavsiye edilir.

Sistem kurtarma ortamı, veri dosyalarını korurken (İşletim Sistemi diskine ihtiyaç olmadan) bilgisayarı satın aldığınızdaki çalışır duruma geri getirmek için kullanılabilir. Donanım, yazılım, sürücü veya diğer sistem ayarında yapılan değişiklikler bilgisayarınızı istenmeyen bir çalışama durumuna getirirse sistem kurtarma ortamını kullanabilirsiniz.

Sistem kurtarma ortamı oluşturmak için aşağıdakilere ihtiyacınız olacaktır:

- • Dell DataSafe Local Backup
- • Minimum 8 GB kapasiteli USB bellek veya DVD-R/DVD+R/Blu-ray Disc™
- **MOT: Dell DataSafe Local Backup** yeniden yazılabilir diskleri desteklemez.

Bir sistem kurtarma ortamı oluşturmak için:

- **1.** Bilgisayarın açık olduğundan emin olun.
- **2.** Diski veya USB belleği bilgisayarınıza yerleştirin.
- **3. Başlat** → **Programlar**→ **Dell DataSafe Local Backup** öğesini tıklatın.
- **4. Sistem Kurtarma Ortamı Oluştur** öğesini tıklatın.
- **5.** Ekrandaki yönergeleri izleyin.
- **NOT:** Sistem kurtarma ortamını kullanma hakkında bilgi için, bkz "Sistem Kurtarma Ortamı" sayfa [48.](#page-49-1)

## <span id="page-16-0"></span>**Internet'e Bağlanın (İsteğe Bağlı)**

İnternete bağlanmak için, bir harici modem veya ağ bağlantısı ve bir İnternet Servis Sağlayıcısı'na (ISP) gereksinim vardır.

Siparişinizde bir harici USB modem veya WLAN adaptörü yoksa, **www.dell.com** adresinden satın alabilirsiniz.

#### **Kablolu Bağlantı Kurma**

- • Çevirmeli ağ bağlantısı kullanıyorsanız, internet bağlantınızı kurmadan önce telefon kablosunun bir ucunu isteğe bağlı modeme, diğer ucunu da telefon prizine takın.
- • Eğer DSL veya kablo/uydu modem bağlantısı kullanıyorsanız, kurulum talimatları için ISS'nizle veya cep telefonu servisinizle temasa geçin. Kablolu internet bağlantısını tamamlamak için, sayfa [16](#page-17-0)'teki "Internet Bağlantınızı Kurma" içindeki talimatları izleyin.

#### **Kablosuz Bağlantı Kurma**

**NOT:** Kablosuz yönlendiricinizi kurmak için, yönlendiricinizle birlikte gelen belgelere bakın.

Kablosuz internet bağlantınızı kullanabilmek için öncelikle kablosuz yönlendiricinize bağlanmalısınız.

Kablosuz yönlendirici bağlantınızı kurmak için:

#### Windows Vista®

- **1.** Açık dosyaları kaydedip kapatın ve açık programlardan çıkın.
- **2. Başlat** → **Bağlan** öğelerini tıklatın.
- **3.** Ekrandaki yönergeleri izleyerek kurulumu tamamlayın.

#### <span id="page-17-1"></span>Windows® 7

- **1.** Açık dosyaları kaydedip kapatın ve açık programlardan çıkın.
- **2. Başlat** → **Denetim Masası** öğesini tıklatın.
- **3.** Arama kutusuna, ağ yazın ve ardından **Ağ ve Paylaşım Merkezi**→ **Bir ağa bağlan** öğesini tıklatın.
- **4.** Kurulumu tamamlamak için ekrandaki yönergeleri izleyin.

#### <span id="page-17-0"></span>**İnternet Bağlantınızı Kurma**

ISS'ler ve ISS'lerin hizmetleri ülkeye göre değişir. Ülkenizde verilen hizmetleri öğrenmek için ISS'nize başvurun.

Internet'e bağlanamıyorsanız, ancak önceden bağlandıysanız, ISS'nizin hizmetinde bir kesinti olabilir. Hizmetin varolup olmadığını öğrenmek için ISS'nize başvurun veya daha sonra tekrar bağlanmayı deneyin.

ISS bilgilerinizi elinizin altında bulundurun. ISS'niz yoksa, **Internet'e Bağlan** sihirbazı bir ISS edinmenize yardımcı olabilir.

Internet bağlantınızı kurmak için:

#### Windows Vista

- **1.** Açık dosyaları kaydedip kapatın ve açık programlardan çıkın.
- **2. Başlat** → **Denetim Masası** öğesini tıklatın.
- **3.** Arama kutusuna, ağ yazın ve ardından **Ağ ve Paylaşım Merkezi**→ **Bir bağlantı veya ağ kur**→ **İnternete bağlan** öğesini tıklatın.

**İnternete Bağlan** penceresi görünür.

- **NOT:** Ne tür bir bağlantı seçeceğinizi bilmiyorsanız, **Seçmeme yardım et**'i tıklatın veya ISS'nize başvurun.
- **4.** Kurulumu tamamlamak için ekrandaki yönergeleri izleyin ve ISS'nizin verdiği kurulum bilgilerini kullanın.

#### Windows 7

- **1.** Açık dosyaları kaydedip kapatın ve açık programlardan çıkın.
- **2. Başlat** → **Denetim Masası**'nı tıklatın.
- **3.** Arama kutusuna, ağ yazın ve ardından **Ağ ve Paylaşım Merkezi**→ **Bir bağlantı veya ağ kur**→ **İnternete bağlan**. öğesini tıklatın.**İnternete Bağlan** penceresi görünür.
- *M* NOT: Ne tür bir bağlantı seçeceğinizi bilmiyorsanız, **Seçmeme yardım et**'i tıklatın veya ISS'nize başvurun.
- **4.** Kurulumu tamamlamak için ekrandaki yönergeleri izleyin ve ISS'nizin verdiği kurulum bilgilerini kullanın.

## <span id="page-19-0"></span>**Inspiron Masaüstü Bilgisayarınızı Kullanma**

Bu bölüm, Inspiron™ masaüstünüz üzerinde mevcut olan özellikler hakkında bilgi sağlar.

## **Önden Görünüm Özellikleri**

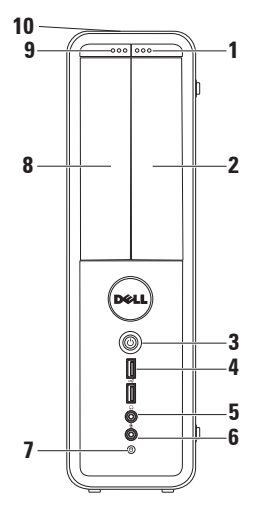

- **1 FlexBay sürücü çıkarma düğmesi** Basıldığında FlexBay kapağını açar.
- **2 FlexBay yuvası** Ortam Kart Okuyucusunu veya ek bir sabit sürücüyü destekleyebilir.
- **3 Güç düğmesi**  Basıldığı zaman bilgisayarı açıp kapatmak içindir. Bu düğmenin ortasındaki ışık güç durumunu gösterir.

**NOT**: Güç sorunları hakkında bilgi için, bkz "Güç Sorunları" sayfa [29.](#page-30-1)

- **4 USB 2.0 konnektörleri (2)**  Bellek anahtarları, genellikle dijital kameralar ve MP3 çalarlar gibi USB aygıtlarını bağlamak içindir.
- **5 Kulaklık konnektörü** Kulaklıkları bağlamak içindir.

**NOT:** Hoparlör veya ses sistemini bağlamak için bilgisayarın arkasındaki ses konnektörünü kullanın.

- **6 Hat girişi veya Mikrofon konnektörü** — Ses girişi için mikrofonu bağlar.
- **7 Sabit disk etkinlik ışığı**  Bilgisayar veri okurken veya yazarken yanar. Yanıp sönen ışık sabit disk etkinliğini gösterir.

#### **DİKKAT: Veri kaybını önlemek için, sabit‑disk etkinlik ışığı yanıp sönerken bilgisayarı kesinlikle kapatmayın.**

- **8 Optik sürücü** CD, DVD ve Blu‑ray diskleri yürütür veya bunlara yazar (isteğe bağlı). Diski optik sürücü tepsisine yerleştirirken üzerinde baskı veya yazı olan tarafın yukarı dönük olduğundan emin olun.
- **9 Optik sürücü çıkarma düğmesi** Basıldığında optik sürücüyü tepsisini çıkarır.
- **10 Servis Etiketi ve Hızlı Servis Kodu (arka tarafta kasanın üst kısmında bulunan)** — Dell Destek web sitesine eristiğinizde veya dell teknik desteği aradığınızda bilgisayarınızı tanımlamanıza yardımcı olur.

## <span id="page-21-1"></span><span id="page-21-0"></span>**Arkadan Görünüm Özellikleri**

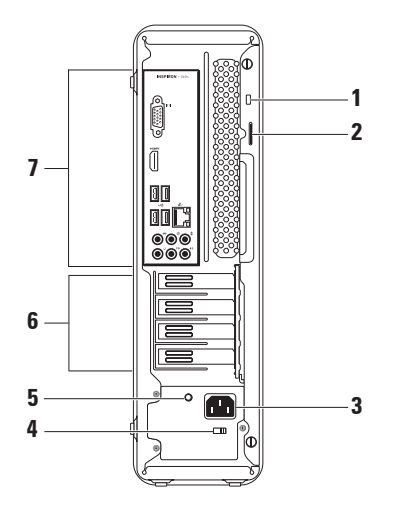

**1 Güvenlik kablosu yuvası** — Piyasada bulunabilen bir güvenlik kablosunu bilgisayarınıza bağlamak için kullanılır.

**NOT:** Güvenlik kablosunu satın almadan önce, bilgisayarınızdaki güvenlik kablosu yuvasına uyacağından emin olun.

- **2 Kilit halkaları** Bilgisayarınızın iç kısmına yetkisiz girişi engellemek için standart bir kilit ekler.
- **3 Güç konnektörü** Güç kablosuna bağlanır. Konnektörün görünümü çeşitli şekillerde olabilir.
- **4 Voltaj seçim anahtarı** Bölgenize uygun voltaj oranını seçmenizi sağlar.

**5 Güç kaynağı tanılama ışığı** — Güç kaynak biriminde güç kullanılabilirliğini gösterir.

**NOT:** Güç kaynağı ışığı tüm bilgisayarlarda olmayabilir.

- **6 Genişletme kartı yuvaları** Takılı her PCI and PCI express kartları için erişim konnektörü sağlar.
- **7 Arka panel konnektörleri** USB, ses ve diğer aygıtları uygun konnektörlere bağlayın.

## <span id="page-23-0"></span>**Arka Panel Konnektörleri**

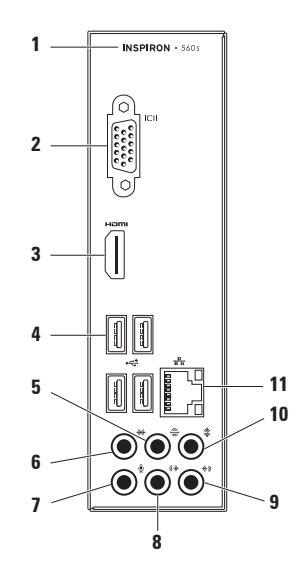

- **1** Bilgisayarınızın model numarası.
- **2 VGA konnektörü** Ekrana bağlanır.
- **3 HDMI konnektörü** 5.1 ses ve video sinyallerini TV'ye bağlamak içindir.

**NOT**: Monitörle kullanıldığında sadece video sinyallerini okuyacaktır.

- **4 USB 2.0 konnektörleri (4)**  Fare, yazıcı, klavye, harici sürücü ya da MP3 çalar gibi USB aygıtlarını bağlamak için kullanılır.
- **5 Arka Sol/Sağ surround konnektörü** — Arka Sol/Sağ surround hoparlörlerine bağlanır.
- **6 Yan Sol/Sağ surround konnektörü** — Yan Sol/Sağ surround hoparlörlerine bağlanır.
- **7 Mikrofon konnektörü** Ses girişi için mikrofonu bağlar.
- **8 Ön Sol/Sağ hat çıkışı konnektörü** — Ön Sol/Sağ hoparlörlerine bağlanır.
- **9 Hat girişi konnektörü** Mikrofon, kaset çalar, CD çalar veya VCR gibi kayıt veya çalma aygıtlarına bağlanır.
- **10 Merkez/subwoofer konnektörü** — Hoparlör veya subwoofer'a bağlanır.
- **11 Ağ konnektörü ve ışığı**  Kablolu bir ağ bağlantısı kullanıyorsanız bilgisayarınızı bir ağ ya da geniş bant aygıtına bağlar. Konnektörün yanındaki iki ışık, kablolu ağ bağlantısının durumunu ve etkinliğini gösterir.

## <span id="page-25-0"></span>**Yazılım Özellikleri**

**NOT:** Bu bölümde anlatılan özellikler hakkında daha fazla bilgi için, sabit diskinizde ya da **support.dell.com/manuals** adresindeki Dell Destek web sitesinde bulunan *Dell Teknoloji Kılavuzu*'na bakın.

#### **Verimlilik ve İletişim**

Bilgisayarınızı kullanarak sunum, broşür, tebrik kartı, el ilanı ve tablolar yaratabilirsiniz. Dijital fotoğrafları ve görüntüleri de düzenleyebilir ve görüntüleyebilirsiniz. Bilgisayarınızda yüklü olan yazılımın satın alma emrini denetleyin.

İnternet'e bağlandıktan sonra, web sitelerine erişebilir, bir e-posta hesabı kurabilir ve dosyaları karşıya veya karşıdan yükleyebilirsiniz.

#### **Eğlence ve Çoklu Ortam**

Bilgisayarınızı kullanarak video izleyebilir, oyun oynayabilir, kendi CD'lerinizi yaratabilir, müzik ve radyo istasyonlarını dinleyebilirsiniz.

Dijital fotoğraf makineleri ve cep telefonları gibi taşınabilir cihazlardaki resim ve video dosyalarını indirebilir ya da kopyalayabilirsiniz. İsteğe bağlı yazılım uygulamaları; bir disk üzerinde kayıtlı olan, MP3 çalar ve portatif eğlence cihazları gibi taşınabilir cihazlara kaydedilen ya da bağlı TV'ler, projektörler ve ev sinema sistemlerinde doğrudan oynatılabilen ve izlenebilen müzik ve video dosyalarını organize etmenizi ve oluşturmanızı sağlar.

## <span id="page-26-0"></span>**Dell Dock**

Dell Dock, sık kullanılan uygulamalara, dosyalara ve klasörlere kolay erişmenizi sağlayan bir grup simgeden oluşur. Aşağıdakileri gerçekleştirerek Dock'ı kişiselleştirebilirsiniz:

- • Simge ekleme veya kaldırma
- • İlişkili simgeleri kategorilere ayırıp gruplama
- • Dock'ın rengini ve konumunu değiştirme • Simgelerin çalışma biçimini değiştirme
- $\bullet \in \Omega \bullet \vee \bullet$  ?

#### **Kategori Ekleme**

- **1.** Dock'u sağ tıklatın, **Ekle**→ **Kategori**'yi tıklatın. **Kategori Ekle/Düzenle** penceresi görüntülenir.
- **2. Başlık** alanına kategori için bir başlık girin.
- **3. Bir resim seç:** kutusundan kategoriye bir simge seçin .
- **4. Kaydet**'i tıklatın.

#### **Simge Ekleme**

Bir simgeyi sürükleyin ve Dock veya kategoriye bırakın.

#### **Bir Kategori veya Simgeyi Kaldırma**

- **1.** Dock'taki kategoriyi veya simgeyi sağ tıklatın ve **Kısayolu sil** ya da **Kategoriyi sil** öğesini tıklatın.
- **2.** Ekrandaki yönergeleri izleyin.

#### **Dock'ı Kişiselleştirme**

- **1.** Dock'ı sağ tıklatın ve ardından **Gelişmiş Ayar...**'ı tıklatın.
- **2.** Dock'u kişiselleştirmek için istenen öğeyi seçin.

## <span id="page-27-0"></span>**Dell DataSafe Çevrimiçi Yedekleme**

- **NOT: Dell DataSafe Cevrimici** Yedekleme, tüm bölgelerde bulunmayabilir.
- **NOT:** Hızlı yükleme veya indirme hızları için bir geniş bant bağlantısı tavsiye edilir.

Dell DataSafe Online, verilerinizi ve diğer önemli dosyalarınızı hızsızlık, yangın veya doğal felaketler gibi kötü kazalardan korumaya yardım eden otomatik bir yedekleme ve kurtarma servisidir. Hizmete, parola korumalı bir hesap kullanarak bilgisayarınızdan erişebilirsiniz.

Daha fazla bilgi için, **delldatasafe.com** adresine gidin.

Yedeklemeleri zamanlamak için:

- **1.** Görev çubuğundaki Dell DataSafe Online simgesini **O**tiklatın.
- **2.** Ekranda görünen yönergeleri uygulayın.

## <span id="page-28-0"></span>**Sorunları Çözme**

Bu bölümde bilgisayarınızla ilgili sorun giderme bilgileri verilmektedir. Aşağıdaki yönergeleri kullanarak sorununuzu çözemezseniz, [34](#page-35-1). sayfadaki "Destek Araçlarını Kullanma ya da [59](#page-60-1). sayfadaki "Dell'e Başvurma" adlı bölümlere bakın.

## **Sesli Uyarı Kodları**

Bilgisayarınız, hata veya sorun olması halinde, başlatma sırasında bir dizi uyarı sesi çıkarabilir. Sesli uyarı kodu adı verilen sesli uyarı dizileri bir sorunu belirtir. Sesli uyarı kodunu not alın ve Dell'e başvurun ([59](#page-60-1). sayfadaki "Dell'e Başvurma" bölümüne bakın).

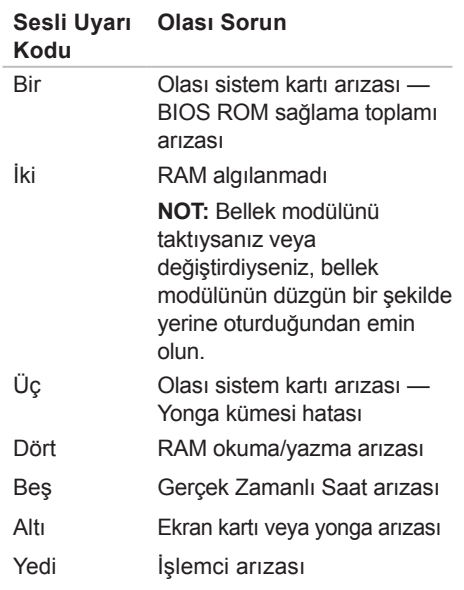

## <span id="page-29-0"></span>**Ağ Sorunları**

#### **Kablosuz Bağlantılar**

#### **Eğerağ bağlantısı kaybolursa** —

Kablosuz yönlendirici kapalı veya devre dışı bırakılmıştır.

- • Kablosuz yönlendiricinizin açık ve veri kaynağınıza (kablolu modem ya da ağ hub'ı) bağlı olup olmadığını kontrol edin.
- • Kablosuz yönlendiriciyle olan bağlantınızı yeniden kurun ([16.](#page-17-1) sayfadaki "Kablosuz Bağlantı Kurma" bölümüne bakın).

#### **Kablolu Bağlantılar**

#### **Ağ bağlantısı kesilirse** —

- • Kablonun takılı olduğundan ve zarar görmediğinden emin olmak için kabloyu kontrol edin.
- • Bağlantı bütünlüğü ışığının durumunu kontrol edin.

Entegre ağ konnektöründeki bağlantı bütünlüğü ışığı bağlantınızın çalışır durumda olduğunu doğrulamanızı sağlar ve durumla ilgili bilgi verir:

- • Kapalı 10-Mbps ağ ve bilgisayar arasında iyi bir bağlantı var veya bilgisayar ağa herhangi bir fiziksel bağlantı algılayamıyor. Ağ bağlantınız çalışmıyorsa, ağ yöneticinizle temasa geçin.
- • Sabit yanan yeşil ışık 100 Mb/sn ağ ve bilgisayar arasında iyi bir bağlantı var.
- • Sabit yanan turuncu ışık 1000 Mb/sn ağ ve bilgisayar arasında iyi bir bağlantı var.
- **NOT:** Ağ konnektöründeki bağlantı bütünlüğü ışığı sadece kablolu ağ bağlantısı içindir. Bağlantı bütünlüğü ışığı kablosuz bağlantıların durumu ile ilgili bilgi vermez.

Sorun devam ederse, ağ yöneticinizle temasa geçin.

## <span id="page-30-1"></span><span id="page-30-0"></span>**Güç Sorunları**

**Güç ışığı yanmıyorsa** — Bilgisayarınız hazırda beklet modundadır, kapalıdır veya elektrik gitmiyordur.

- • Normal çalışmaya dönmek için güç düğmesine basın.
- • Güç konnektörünü çıkarıp hem bilgisayarın güç konnektörüne hem de elektrik prizine tekrar takın.
- • Bilgisayarınız çok çıkışlı bir elektrik prizine bağlıysa, prizin elektrik prizine takılı ve açık olduğundan emin olun. Bilgisayarın doğru çalıştığından emin olmak için güç koruma aygıtlarını, çok çıkışlı elektrik prizlerini ve elektrik uzatma kablolarını devre dışı bırakın.
- • Elektrik prizine lamba gibi başka bir cihaz takarak, prizin sorunsuz çalıştığından emin olun.
- • Bilgisayarın arka tarafında bulunan güç kaynağı tanılama ışığının açık olduğundan emin olun. Eğer ışık yanmıyorsa güç kaynağı veya kablosuyla ilgili muhtemel bir sorun olabilir.
- • Eğer sorun devam ederse**,** Dell'e başvurun ([59](#page-60-1). sayfadaki "Dell'e Başvurma" adlı bölüme bakın).

**Güç ışığı sabit olarak beyaz renkte yanıyor ve bilgisayar tepki vermiyorsa** — Ekran bağlanmamış veya gücü açık konumda olmayabilir.

- • Ekranın düzgün bir şekilde bağlandığından emin olun ve ardından kapatıp tekrar açın.
- • Sorun devam ederse Dell'e başvurun ([59](#page-60-1). sayfadaki "Dell'e Başvurma" bölümüne bakın).

#### **Güç ışığı sabit olarak sarı renkte yanıyorsa** —

- • Bilgisayar uyku veya bekleme durumundadır. Normal çalışmayı devam ettirmek için klavyenizde bir tuşa basın, bağlı fareyi hareket ettirin veya güç düğmesine basın.
- • Sistem kartında veya güç kaynağında sorun olabilir. Yardım için Dell'e başvurun ([59](#page-60-1). sayfadaki "Dell'e Başvurma" adlı bölüme bakın).

**Güç ışığı yanıp sönen sarı ise** — Sistem kartı ile ilgili bir sorun olabilir.

Yardım için Dell'e başvurun ([59](#page-60-1). sayfadaki "Dell'e Başvurma" adlı bölüme bakın).

**Bilgisayarınızın sinyalleri almasını engelleyen bir girişim ile karşılaşırsanız** — İstenmeyen bir sinyal diğer sinyalleri etkileyerek ya da engelleyerek girişime neden oluyor. Girişimin bazı olası nedenleri aşağıda belirtilmiştir:

- • Güç, klavye ve fare uzatma kabloları.
- • Çok çıkışlı elektrik prizine çok fazla aygıt bağlı.
- • Aynı elektrik prizine çok çıkışlı elektrik prizleri bağlanmış.

## <span id="page-32-0"></span>**Bellek Sorunları**

#### **Yetersiz bellek mesajı alırsanız** —

- • Açık dosyaları kaydedip kapatın ve kullanmadığınız açık programlardan çıkın ve sorunun giderilip giderilmediğine bakın.
- • En az bellek gereksinimleri için yazılım belgelerine bakın. Gerekirse, ek bellek takın (bkz *Servis El Kitabı* **support.dell.com/manuals**).
- • Bellek modülünü (modüllerini) konnektör(ler)e yeniden takın (**support.dell.com/manuals** adresindeki *Servis El Kitabı*'na bakın).
- • Sorun devam ederse Dell'e başvurun ([59](#page-60-1). sayfadaki "Dell'e Başvurma" bölümüne bakın).

#### **Başka bellek sorunlarıyla karşılaşırsanız** —

- • Bellek takma kurallarına uyduğunuzu kontrol edin (**support.dell.com/manuals** adresindeki Servis El Kitabı'na bakın).
- • Bellek modülünün bilgisayarınızla uyumlu olup olmadığını kontrol edin. Bilgisayarınız DDR3 belleği destekler. Bilgisayarınız tarafından desteklenen bellek türleri hakkında daha fazla bilgi için, [63](#page-64-1). sayfadaki "Temel Özellikler" adlı bölüme bakın
- • Dell Diagnostics programını çalıştırın ([38](#page-39-1). sayfadaki "Dell Diagnostics programı" adlı bölüme bakın).
- • Sorun devam ederse Dell'e başvurun ([59](#page-60-1). sayfadaki "Dell'e Başvurma" bölümüne bakın).

## <span id="page-33-0"></span>**Kilitlenmeler ve Yazılım Sorunları**

**Bilgisayar başlatılamıyorsa** — Güç kablosunun bilgisayara ve prize sıkıca takılı olduğundan emin olun.

#### **Bir program tepki vermeyi durdurursa** — Programı sonlandırın:

- **1.** Aynı anda <Crtl><Shift><Esc> tuşlarına basın.
- **2. Uygulamalar**'ı tıklatın.
- **3.** Yanıt vermeyen programı seçin
- **4. Görevi Sonlandır**'ı tıklatın.

**Bir program sürekli çakışmaya neden oluyorsa** — Yazılımın belgelerine göz atın. Gerekirse programı kaldırıp yeniden yükleyin.

**MOT:** Yazılımın kurulum yönergeleri genellikle yazılımın belgelerinde veya bir CD'de bulunur.

**Bilgisayar yanıt vermiyorsa veya sabit bir mavi ekran belirmişse** —

#### **DİKKAT: İşletim sistemi yoluyla bir kapatma yapamazsanız verileri kaybedebilirsiniz.**

Klavyenizdeki bir tuşa basarak veya farenizi hareket ettirerek bir yanıt alamıyorsanız, güç düğmesine bilgisayar kapanana kadar en az 8 - 10 saniye basılı tutun. Ardından bilgisayarınızı yeniden başlatın.

**Bir program daha önceki bir Microsoft® Windows® işletim sistemine göre tasarlanmışsa** — Program Uyumluluk Sihirbazını calıştırın. Program Uyumluluk Sihirbazı bir programı eski sürüm bir Microsoft ® Windows® işletim sistemi ortamına benzer bir ortamda çalışabilmesi için yapılandırır.

#### Windows Vista®

- **1. Başlat** → **Denetim Masası**→ **Programlar**→ **Windows'un bu sürümü ile eski bir program kullan'ı tıklatın**.
- **2.** Hoş geldiniz ekranında **İleri**'yi tıklatın.
- **3.** Ekrandaki yönergeleri izleyin.

Windows® 7

- **1. Başlat** → **Denetim Masası**→ **Programlar**→ **Windows'un eski sürümleri için yapılmış programları çalıştır**.
- **2.** Hoş geldiniz ekranında **İleri**'yi tıklatın.
- **3.** Ekrandaki yönergeleri izleyin.

#### **Başka yazılım sorunlarınız varsa** —

- • Dosyalarınızı hemen yedekleyin.
- • Sabit sürücü veya CD'leri denetlemek icin bir virüs tarama programı kullanın.
- • Açık dosya veya programları kaydedip kapatın ve bilgisayarınızı **Başlat** menüsünden kapatın.
- • Sorun giderme bilgileri için yazılım belgelerine bakın veya yazılım üreticisine başvurun:
	- Programın bilgisayarınızda yüklü işletim sistemi ile uyumluluğundan emin olun.
	- Bilgisayarınızın yazılımı çalıştırmak için en düşük donanım gereksinimlerini karşıladığından emin olun. Bilgi için yazılım belgelerine bakın.
	- Programın yüklendiğinden ve uygun şekilde yapılandırıldığından emin olun.
	- Aygıt sürücülerinin programla çakışmadığından emin olun.
	- Gerekirse programı kaldırıp yeniden yükleyin.

## <span id="page-35-1"></span><span id="page-35-0"></span>**Destek Araçlarını Kullanma**

## **Dell Destek Merkezi**

Dell Destek Merkezi, ihtiyaç duyduğunuz servis, destek ve sisteme özel bilgileri bulmanıza yardım eder.

Uygulamayı başlatmak için görev

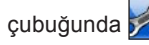

çubuğunda simgesini tıklatın.

**Dell Destek Merkezi** giriş sayfasında bilgisayarınızın model numarası, servis etiketi, hızlı servis kodu ve servis iletişim bilgileri görüntülenir.

Giriş sayfası, aşağıdakilere erişmek için de bağlantılar içerir:

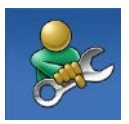

**Self Help** (Sorun Giderme, Güvenlik, Sistem Performansı, Ağ/Internet, Yedekleme/Kurtarma ve Windows işletim sistemi)

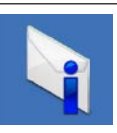

**Uyarılar** (bilgisayarınızla ilgili teknik destek uyarıları)

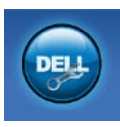

**Dell Desteği** (DellConnect™ ile Teknik Destek, Müşteri Hizmetleri, Eğitim ve Öğreticiler, Solution Station™ ile Nasıl Yapılır Yardımı ve PC CheckUp ile Çevrimiçi Tarama)

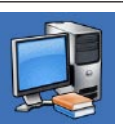

**Sisteminiz Hakkında**  (Sistem Belgeleri, Garanti

Bilgileri, Sistem Bilgileri, Yükseltmeler ve Aksesuarlar)

**Dell Destek Merkezi** ve kullanılabilir destek araçları hakkında daha fazla bilgi için, **support.dell.com** sitesindeki **Servisler** sekmesini tıklatın.
## <span id="page-36-1"></span><span id="page-36-0"></span>**Dell İndirmelerim**

**NOT:** Dell *Indirmelerim*, tüm bölgelerde bulunmayabilir.

Yeni bilgisayarınıza önceden yüklenmiş bazı yazılımlar bir yedekleme CD veya DVD'si içermez. Bu yazılım Dell İndirmelerimde mevcuttur. Bu web sitesinden yeniden yüklemek veya kendi yedekleme ortamınızı oluşturmak için kullanılabilir yazılımları indirebilirsiniz.

Dell İndirmelerim'e kaydolmak ve kullanmak için:

- **1. downloadstore.dell.com/media** adresine gidin.
- **2.** Kaydolmak ve yazılımı indirmek için ekrandaki yönergeleri izleyin.

Yeniden kurun veya gelecekte kullanmak amacıyla yazılımın yedekleme ortamı oluşturun.

## **Sistem İletileri**

Bilgisayarınızda bir sorun ya da bir hata varsa, sorunun ya da hatanın nedenini ve sorunu gidermek için yapılması gerekenleri saptamanıza yardımcı olacak bir sistem mesajı görüntülenebilir.

**Z NOT:** Aldığınız ileti aşağıdaki örnekler arasında değilse, işletim sisteminin veya ileti görüntülendiğinde çalışmakta olan programın belgelerine bakın. Aynı zamanda, sabit sürücünüzde veya **support.dell.com/manuals** adresinde bulunan Dell Teknoloji Kılavuzu'na bakabilir ya da Dell'e başvurabilirsiniz (destek için [59](#page-60-0). sayfadaki "Dell'e Başvurma" adlı bölüme bakın).

**Dikkat! Bu sistemde önceki önyükleme teşebbüsleri [nnnn] denetim noktasında başarısız oldu. Bu sorunu çözme konusunda yardım için, lütfen bu denetim noktasını not edin ve Dell Teknik Desteği'ne başvurun** — Bilgisayar aynı hata için arka arkaya üç defa önyükleme işlemini başaramadı. Yardım için Dell'e başvurun ([59](#page-60-0). sayfadaki "Dell'e Başvurma" adlı bölüme bakın).

**CMOS sağlama toplamı hatası** — Olası sistem kartı hatası veya düğme pil gücü düşük. Pilin değiştirilmesi gerekir. Yardım için **support.dell.com/manuals** adresindeki *Servis El Kitabına* bakın veyaDell'e başvurun (bkz. [59](#page-60-0). sayfadaki "Dell'e Başvurma").

**İşlemci fanı** — İşlemci fanı arızalandı. CPU fanı değiştirilmelidir. Bkz. **support.dell.com/ manuals** adresindeki *Servis El Kitabı*.

**Sabit disk sürücü arızası** — HDD POST sırasında olası sabit sürücü arızası. Yardım için Dell'e başvurun ([59](#page-60-0). sayfadaki "Dell'e Başvurma" adlı bölüme bakın).

**Sabit disk sürücü okuma arızası** — Sabit disk ön yükleme sınaması sırasında olası sabit sürücü arızası. Yardım için Dell'e başvurun ([59](#page-60-0). sayfadaki "Dell'e Başvurma" adlı bölüme bakın).

**Klavye Hatası** — Klavyeyi değiştirin veya kabloyu gevşek bağlantı açısından kontrol edin.

**Hiçbir önyükleme aygıtı yok** — Sabit sürücüde önyüklenebilir bölüm yok, sabit sürücü kablosu gevşek ya da önyüklenebilir bir aygıt yok.

- • Önyükleme aygıtınız sabit disk sürücüsü ise, kabloların bağlı, sürücünün doğru şekilde takılmış ve önyüklenebilir aygıt olarak bölümlendirilmiş olduğundan emin olun.
- • Sistem kurulumuna girin ve önyükleme sırası bilgisinin doğru olduğundan emin olun. Bkz. **support.dell.com/manuals** adresindeki Servis El Kitabı.

<span id="page-38-0"></span>**Süreölçer sesi kesintisi yok** — Sistem kartı üzerindeki yonga veya anakart arızalı olabilir. Yardım için **support.dell.com/manuals** adresindeki Servis El Kitabına bakın veyaDell'e başvurun (bkz. [59](#page-60-0). sayfadaki "Dell'e Başvurma").

**USB aşırı akım hatası** — USB aygıtını çıkarın. USB aygıtınızın düzgün çalışması için daha fazla güce ihtiyacı var. USB aygıtınızı bağlamak için harici bir güç kaynağı kullanın ya da aygıtınızın iki USB kablosu varsa, her ikisini de bağlayın.

**NOT – Sabit Disk Sürücüsü KENDİ KENDİNE İZLEME SİSTEMİ bir parametrenin normal çalışma aralığını aştığını bildirdi. Dell size verilerinizi düzenli olarak yedeklemenizi önerir. Aralık dışında çalışan bir parametre olası sabit disk sürücü sorunu göstergesi olabilir veya olmayabilir.** — S.M.A.R.T hatası, olası sabit disk sürücü hatası. Yardım için Dell'e başvurun ([59](#page-60-0). sayfadaki "Dell'e Başvurma" adlı bölüme bakın).

## **Donanım Sorun Giderici**

İşletim sistemi kurulumu sırasında bir aygıt algılanamazsa veya algılandığı halde, yanlış yapılandırılırsa, uyumsuzluğu çözmek için **Donanım Sorun Giderici**'yi kullanabilirsiniz.

Donanım Sorun Giderici'yi başlatmak için:

- **1. Başlat** → **Yardım ve Destek**'i tıklatın.
- **2.** Arama alanına donanım sorun giderici yazın ve aramayı başlatmak için <Enter> tuşuna basın.
- **3.** Arama sonuçlarında sorunu en iyi şekilde tanımlayan seçeneği belirleyin ve kalan sorun giderme adımlarını izleyin.

## <span id="page-39-1"></span><span id="page-39-0"></span>**Dell Diagnostics**

Bilgisayarınızla ilgili bir sorun yaşarsanız, teknik yardım için Dell'e başvurmadan önce "Kilitlenmeler ve Yazılım Sorunları" bölümündeki gerekli kontrolleri yapın (bkz.[32](#page-33-0)) ve Dell Diagnostics'i çalıştırın.

Başlamadan önce bu yordamları yazdırmanız önerilir.

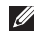

- **NOT:** Dell Diagnostics yalnızca Dell bilgisayarlarda çalışır.
- **NOT: Drivers and Utilities (Sürücüler** ve Yardımcı Programlar) CD'si isteğe bağlıdır ve bilgisayarınızla birlikte verilmeyebilir.

Sınamak istediğiniz aygıtın sistem ayarlar programında görüntülendiğinden ve etkin olduğundan emin olun. Sistem Kur (BIOS) programına girmek için POST (açılış sırasında kendi kendini sınama) esnasında <F2> tuşuna basın.

Sabit disk sürücünüzden veya Drivers and Utilities (Sürücüler ve Yardımcı Programlar) CD'sinden Dell Diagnostics programını başlatın.

#### **Dell Diagnostics Programını Sabit Sürücünüzden Başlatma**

Dell Diagnostics programı sabit disk sürücünüzde gizli bir tanılama yardımcı programı bölümündedir.

- **NOT: Bilgisayarınızın ekranında** herhangi bir şey görüntülenemiyorsa, ([59](#page-60-0). sayfadaki "Dell'e Başvurma" adlı bölüme bakın).
- **1.** Bilgisayarın sorunsuz şekilde çalışan bir elektrik prizine bağlı olduğundan emin olun.
- **2.** Bilgisayarınızı açın (veya yeniden başlatın).
- **3.** DELL™ logosu göründüğünde hemen <F12> tuşuna basın. Önyükleme menüsünden **Diagnostics** seçeneğini belirleyin ve <Enter> tuşuna basın. Bu, bilgisayarınızdaki Önyükleme Öncesi Sistem Değerlendirmesi (PSA)'ni çalıştırabilir.
- **NOT:** Cok uzun süre bekler ve işletim sistemi logosunu görürseniz, Microsoft® Windows® masaüstü görünene kadar beklemeye devam edin ve sonra bilgisayarınızı kapatıp yeniden deneyin.
- **MOT:** Hiçbir tanılama yardımcı programı bölümü bulunamadığını belirten bir ileti görürseniz, Dell Diagnostics programını Drivers and Utilities (Sürücüler ve Yardımcı Programlar) ortamından başlatın.

#### PSA çalıştırılırsa:

- a. PSA, sınamaları çalıştırmaya başlayacaktır.
- b. PSA başarılı bir şekilde tamamlanırsa, asağıdaki mesaj görüntülenir: "Su ana kadar bu sistemle ilgili herhangi bir hata bulunmadı. Kalan bellek sınamalarını gerçekleştirmek istiyor musunuz? Bu işlem, 30 dakika civarı veya daha fazla zaman alacaktır. Devam etmek istiyor musunuz? (Önerilir)."
- c. Bellek sorunları yaşıyorsanız <y>, yaşamıyorsanız <n> tuşuna basın. Şu mesaj görüntülenir:

"Dell Tanılama Yardımcı Programı Bölümü Önyükleniyor. Devam etmek için herhangi bir tuşa basın."

d. **Bir Seçenek Belirleyin** penceresine gitmek için herhangi bir tuşa basın.

#### PSA çalıştırılmazsa:

Sabit sürücünüzdeki diagnostics yardımcı programı bölümünden Dell Diagnostics programını çalıştırmak ve **Bir Seçenek Belirleyin** penceresine gitmek için herhangi bir tuşa basın.

- **4.** Uygulamak istediğiniz sınamayı seçin.
- **5.** Sınama sırasında bir sorunla karşılaşırsanız hata koduyla birlikte bir ileti ve sorunun tanımı ekranınızda belirecektir. Hata kodunu ve sorun tanımını not alın ve Dell'e başvurun ([59](#page-60-0). sayfadaki "Dell'e Başvurma" bölümüne bakın).
- **NOT: Bilgisayarınızın Service Tag** (Servis Etiketi) numarası, her sınama ekranının en üstünde görüntülenir. Servis Etiketi, Dell'e başvurduğunuzda bilgisayarınızı tanımlamanıza yardımcı olur.
- **6.** Sınamalar tamamlandığında **Bir Seçenek Belirleyin** penceresine dönmek için sınama ekranını kapatın.
- **7.** Dell Diagnostics programından çıkmak için ve bilgisayarınızı yeniden başlatmak için **Exit** (Çıkış) öğesini tıklatın.

#### **Dell Diagnostics Programını Drivers and Utilities (Sürücüler ve Yardımcı Programlar) CD'sinden Başlatma**

- **NOT: Drivers and Utilities (Sürücüler** ve Yardımcı Programlar) CD'si bilgisayarınızla birlikte verilmeyebilir.
- **1.** Drivers and Utilities (Sürücüler ve Yardımcı Programlar) CD'sini yerleştirin.
- **2.** Bilgisayarınızı kapatın ve yeniden başlatın.

DELL logosu görüntülenir görüntülenmez, <F12> tuşuna basın.

**NOT:** Cok uzun süre bekler ve işletim sistemi logosunu görürseniz, Microsoft® Windows® masaüstü görünene kadar beklemeye devam edin ve sonra bilgisayarınızı kapatıp yeniden deneyin.

- $\mathscr{M}$ 
	- **NOT:** Sonraki adımlar, önyükleme sırasını yalnızca bir kez değiştirir. Sonraki başlatmada, bilgisayar sistem kurulumu programında belirtilen aygıtlara göre önyükleme yapar.
	- **3.** Önyükleme aygıtı listesi göründüğünde, **CD/DVD/CD-RW** seçeneğini vurgulayın ve <Enter> tuşuna basın.
	- **4.** Görüntülenen menüden **Boot from CD-ROM** (CD-ROM'dan başlat) seçeneğini belirtin ve <Enter> tuşuna basın.
	- **5.** CD menüsünü baslatmak için 1 yazın ve ilerlemek için <Enter> tuşuna basın.
	- **6.** Numaralı listeden **Run the 32 Bit Dell Diagnostics**'i (32 Bit Dell Diagnostics Programını Çalıştır) seçin. Birden çok sürüm listelenmişse, bilgisayarınıza uygun sürümü seçin.
- **7.** Uygulamak istediğiniz sınamayı seçin.
- **8.** Sınama sırasında bir sorunla karşılaşırsanız hata koduyla birlikte bir ileti ve sorunun tanımı ekranınızda belirecektir. Hata kodunu ve sorun tanımını not alın ve Dell'e başvurun ([59.](#page-60-0) sayfadaki "Dell'e Başvurma" bölümüne bakın).
- **NOT: Bilgisayarınızın Service Tag** (Servis Etiketi) numarası, her sınama ekranının en üstünde görüntülenir. Servis Etiketi, Dell'e başvurduğunuzda bilgisayarınızı tanımlamanıza yardımcı olur.
- **9.** Sınamalar tamamlandığında **Bir Seçenek Belirleyin** penceresine dönmek için sınama ekranını kapatın. Dell Diagnostics programından çıkmak için ve bilgisayarınızı yeniden başlatmak için **Exit** (Çıkış) öğesini tıklatın.
- **10.** Dell Diagnostics programından çıkmak ve bilgisayarı yeniden başlatmak için **Çıkış**'ı tıklatın.
- **11.** Drivers and Utilities (Sürücüler ve Yardımcı Programlar) CD'sini çıkarın.

# **İşletim Sisteminizi Geri Yükleme**

Aşağıdaki seçenekleri kullanarak bilgisayarınızdaki işletim sistemini geri yükleyebilirsiniz:

**DİKKAT: Dell Factory Image Restore veya İşletim Sistemi diskini kullanmak bilgisayarınızdaki tüm dosyaları kalıcı olarak siler. Mümkünse, bu seçenekleri kullanmadan önce veri dosyalarınızı yedekleyin.**

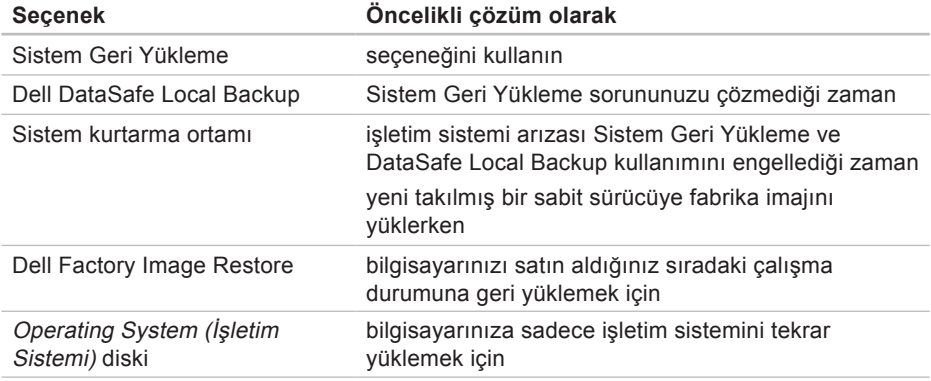

**NOT:** İşletim Sistemi diski bilgisayarınızla birlikte verilmeyebilir.

## <span id="page-45-0"></span>**System Restore (Sistem Geri Yükleme)**

Microsoft® Windows® işletim sistemleri, donanıma, yazılıma veya sistem ayarlarına yapılan değişiklikler bilgisayarı istenmeyen bir sistem durumuna getirmişse, bilgisayarınızı önceki bir sistem durumuna geri yüklemenizi (veri dosyalarını etkilemeden) sağlayan Sistem Geri Yükleme seçeneğini sağlar. Sistem Geri Yükleme seçeneğinin bilgisayarınızda yaptığı hiçbir değişiklik geri alınamaz.

**DİKKAT: Veri dosyalarınızı düzenli olarak yedekleyin. Sistem Geri Yükleme, veri dosyalarınızı izlemez veya kurtarmaz.**

#### **Sistem Geri Yükleme Uygulamasını Başlatma**

- **1. Başlat** düğmesini tıklatın.
- **2.** Arama kutusuna Sistem Geri Yükleme vazın ve <Enter> tuşuna basın.
- **MOT: User Account Control (Kullanıcı** Hesabı Denetimi) penceresi açılabilir. Bilgisayarda bir yöneticiyseniz, **Devam**'ı tıklatın; aksi takdirde istediğiniz eyleme devam etmek için yöneticinize başvurun.
- **3. İleri**'yi tıklatın ve ekranda görüntülenen komutları izleyin.

Sistem Geri Yükleme özelliğinin sorununuzu çözmemesi durumunda son sistem geri yüklemeyi geri alabilirsiniz.

#### **Son Sistem Geri Yüklemeyi Geri Alma**

- **NOT:** Son sistem geri yüklemesini geri almadan önce, açık dosyaları kaydedip kapatın ve açık programlardan çıkın. Sistem geri yükleme bitene kadar herhangi bir dosyayı veya programı değiştirmeyin, açmayın veya silmeyin.
- **1. Başlat** düğmesini tıklatın.
- **2.** Arama kutusuna Sistem Geri Yükleme yazın ve <Enter> tuşuna basın.
- **3. Son geri yüklememi geri al**'ı ve **Devam**'ı tıklatın.
- **4.** Kalan ekranlardaki yönergeleri izleyin.

## <span id="page-46-0"></span>**Dell DataSafe Local Backup**

- **DİKKAT: Dell DataSafe Local Backup kullanmak tüm programı ve bilgisayarınızı aldıktan sonra yüklediğiniz tüm sürücüleri kalıcı olarak kaldırır. Dell DataSafe Local Backup'ı kullanmadan önce bilgisayarınıza yüklemeniz gerekecek uygulamalar için yedekleme ortamı hazırlayın. Dell DataSafe Local Backup özelliğini sadece Sistem Geri Yükleme ile işletim sistemi sorununuzu çözemediğinizde kullanın.**
- **DİKKAT: Dell Datasafe Local Backup bilgisayarınızdaki veri dosyalarını korumak için tasarlanmış olsa da, Dell Datasafe Local Backup kullanmadan önce veri dosyalarınızı yedeklemeniz önerilir.**
- 
- **NOT: Dell DataSafe Local Backup, tüm** bölgelerde bulunmayabilir.
- **NOT: Dell DataSafe Local Backup** bilgisayarınızda kullanılabilir değilse, Dell Factory Image Restore'u kullanın (işletim sisteminizi geri yüklemek için bkz. "Dell Factory Image Restore" sayfa [49](#page-50-0)).

Dell DataSafe Local Backup'ı, sabit sürücünüzü, veri dosyalarını koruyarak, bilgisayarı satın aldığınız sıradaki çalışma durumuna geri yüklemek için kullanabilirsiniz.

Dell DataSafe Local Backup şunları yapmanızı sağlar:

- • Bilgisayarınızı yedekleme ve önceki bir çalışma durumuna getirme
- • Sistem kurtarma ortamı oluşturma

#### **Dell DataSafe Local Backup Basic**

Veri dosyalarını koruyarak fabrika imajını geri yüklemek için:

- **1.** Bilgisayarınızı kapatın.
- **2.** Bilgisayarınıza bağlı tüm aygıtları (USB sürücü, yazıcı vb) ayırın ve yakın zamanda eklenmiş tüm dahili donanımları sökün.
- **NOT:** AC adaptörünü çıkartmayın.

**3.** Bilgisayarınızı açın.

- **4.** DELL™ logosu göründüğünde, **Gelişmiş Önyükleme Seçenekleri** penceresine erişmek için <F8> tuşuna birkaç defa basın.
- **NOT:** Cok uzun süre bekler ve isletim sistemi logosunu görürseniz, Microsoft® Windows® masaüstü görünene kadar beklemeye devam edin ve sonra bilgisayarınızı kapatıp yeniden deneyin.
- **5. Bilgisayarınızı Onarın** seçeneğini belirleyin.
- **6. Sistem Kurtarma Seçenekleri** menüsünden **Dell DataSafe Restore and Emergency Backup** (Dell DataSafe Geri Yükleme ve Acil Durum yedekleme) öğesini seçin ve ekrandaki yönergeleri izleyin.
- *M* NOT: Geri yükleme işlemi, geri yüklenecek verinin boyutuna bağlı olarak bir saat veya daha fazla sürebilir.
- **NOT:** Daha fazla bilgi için **support.dell.com** adresindeki bilgi tabanı makale no. 353560'a bakın.

#### **Dell DataSafe Local Backup Professional'a Yükseltme**

**MOT:** Satın alırken siparis ettivseniz Dell DataSafe Local Backup Professional bilgisayarınızda kurulu olabilir.

Dell DataSafe Local Backup Professional aşağıdakileri yapmanıza izin veren ek özellikler sağlar:

- • Bilgisayarınızı dosya tiplerine göre yedekleme ve geri yükleme
- • Dosyaları bir yerel depolama aygıtına yedekleme
- • Otomatik yedekleme programlama

Dell DataSafe Local Backup Professional'a Yükseltmek için:

- **1.** Görev çubuğundaki Dell DataSafe Local Backup simgesini **çift tıklatın.**
- **2. Şimdi Yükselt!** öğesini tıklatın
- **3.** Yükseltmeyi tamamlamak için ekrandaki yönergeleri izleyin.

## **Sistem Kurtarma Ortamı**

**DİKKAT: Sistem kurtarma ortamı bilgisayarınızdaki veri dosyalarını korumak için tasarlanmış olsa da, sistem kurtarma ortamını kullanmadan önce veri dosyalarınızı yedeklemeniz önerilir.**

Sistem kurtarma ortamını, sabit sürücünüzü, bilgisayarınızdaki veri dosyalarını koruyarak, bilgisayarı satın aldığınız sıradaki çalışma durumuna geri yüklemek için kullanabilirsiniz.

Aşağıdaki durumlarda sistem kurtarma ortamını kullanın:

- • İşletim sistemi arızası bilgisayarınızda yüklü olan kurtarma seçeneklerinin kullanımını engellediğinde.
- • Verilerin geri yüklenmesini engelleyen sabit sürücü arızası meydana geldiğinde.

<span id="page-49-0"></span>Sistem kurtarma ortamını kullanarak bilgisayarınızın fabrika imajını geri yüklemek için:

- **1.** Sistem kurtarma diskini veya USB belleği takın ve bilgisayarı yeniden başlatın.
- **2.** DELL™ logosu göründüğünde hemen <F12> tuşuna basın.
- **NOT:** Çok uzun süre bekler ve işletim sistemi logosunu görürseniz, Microsoft® Windows® masaüstü görünene kadar beklemeye devam edin ve sonra bilgisayarınızı kapatıp yeniden deneyin.
- **3.** Listeden uygun önyükleme aygıtını seçin ve <Enter> öğesine basın.
- **4.** Kurtarma işlemini tamamlamak için ekrandaki yönergeleri izleyin.

### <span id="page-50-1"></span><span id="page-50-0"></span>**Dell Factory Image Restore**

- **DİKKAT: Dell Factory Image Restore kullanıldığında sabit sürücünüzdeki tüm veriler kalıcı olarak silinir ve bilgisayarınızı aldıktan sonra yüklediğiniz tüm programlar veya sürücüler kaldırılır. Mümkünse, bu seçenekleri kullanmadan önce verilerinizi yedekleyin. Dell Factory Image Restore özelliğini sadece Sistem Geri Yükleme ile işletim sistemi sorununuzu çözemediğinizde kullanın.**
- **NOT: Dell Factory Image Restore** uygulaması bazı ülkelerde veya bazı bilgisayarlarda kullanılamayabilir.
- **NOT:** Dell Factory Image Restore bilgisayarınızda kullanılabilir değilse, Dell DataSafe Local Backup'ı kullanın (işletim sisteminizi geri yüklemek için bkz. "Dell DataSafe Local Backup" sayfa [45](#page-46-0)).

Dell Factory Image Restore işlevini işletim sisteminizi geri yüklemek için son yöntem olarak kullanabilirsiniz. Bu seçenek, sabit sürücünüzü bilgisayarınızı ilk aldığınızdaki çalışma durumuna döndürür. Bilgisayarınızı aldıktan sonra eklediğiniz veri dosyaları dahil tüm program veya dosyalar sabit sürücüden kalıcı olarak silinir. Veri dosyaları belgeleri, elektronik tabloları, e-posta mesajlarını, dijital fotoğrafları, müzik dosyalarını vb. içerir. Mümkünse, Dell Factory Image Restore uygulamasını kullanmadan önce tüm verileri yedekleyin.

#### **Dell Factory Image Restore Uygulamasını Başlatma**

- **1.** Bilgisayarı açın.
- **2.** DELL™ logosu göründüğünde, **Gelişmiş Önyükleme Seçenekleri** penceresine erişmek için <F8> tuşuna birkaç defa basın.
- **NOT:** Çok uzun süre bekler ve işletim sistemi logosunu görürseniz, Microsoft® Windows® masaüstü görünene kadar beklemeye devam edin ve sonra bilgisayarınızı kapatıp yeniden deneyin.
- **3. Bilgisayarınızı Onarın** öğesini seçin. **Sistem Kurtarma Seçenekleri**  penceresi görünür.
- **4.** Bir klavye düzeni seçin ve **İleri**'yi tıklatın.
- **5.** Kurtarma seçeneklerine erişmek için yerel kullanıcı olarak oturum açın. Komut istemine erişmek için **User name** (Kullanıcı Adı) alanına administrator (yönetici) yazın ve ardından **OK** (Tamam) seçeneğini tıklatın.
- **6. Dell Factory Image Restore** seçeneğini tıklatın. **Dell Factory Image Restore** karşılama ekranı görüntülenir.
- **ZA NOT: Yapılandırmanıza bağlı olarak Dell Factory Tools** ve sonra **Dell Factory Image Restore** öğesini seçmeniz gerekebilir.
- **7. İleri**'yi tıklatın. **Veri Silmeyi Onayla** ekranı görüntülenir.
- **NOT: Dell Factory Image Restore ile** devam etmek istemiyorsanız **İptal** düğmesini tıklatın.

**8.** Sabit sürüyü yeniden biçimlendirmek ve sistem yazılımını fabrika durumuna geri yüklemek istediğinizi onaylamak için onay kutusunu işaretleyin ve **İleri** düğmesini tıklatın.

Geri yükleme işlemi başlar ve tamamlanması beş dakika veya daha fazla sürebilir. İşletim sistemi ve fabrikada yüklenen uygulamalar fabrika konumuna döndürüldüğünde bir mesaj görüntülenir.

**9.** Bilgisayarınızı yeniden başlatmak için **Son**'u tıklatın.

## **Yardım Alma**

Bilgisayarınızda bir sorunla karşılaşırsanız, tanılamak için aşağıdaki adımları tamamlayın ve sorunu giderin:

- **1.** Bilgisayarınızın yaşamakta olduğu sorunla ilgili bilgiler ve yordamlar için [27](#page-28-0). sayfadaki "Sorunları Çözme" adlı bölüme bakın.
- **2.** Dell Diagnostics programını çalıştırma yordamları için, [38](#page-39-0). sayfadaki "Dell Diagnostics programı" adlı bölüme bakın.
- **3.** [58](#page-59-0). sayfadaki "Tanı Denetim Listesi'ni" doldurun.
- **4.** Kurulum ve sorun giderme yordamlarında yardım almak için, **support.dell.com** adresindeki Dell'in çok çeşitli çevrimiçi hizmetlerini kullanabilirsiniz. Çevrimiçi Dell Destek sitesinin daha kapsamlı bir listesi için [54](#page-55-0). sayfadaki "Çevrimiçi Hizmetler" adlı bölüme bakın.
- **5.** Önceki adımlarda sorunu çözemediyseniz, Dell'e başvurun (bkz.[59](#page-60-0). sayfadaki "Dell'e Başvurma").
- **NOT: Dell Destek hizmetini** bilgisayardaki veya bilgisayarın yakınındaki bir telefondan ararsanız, destek personeli gerekli yordamlarda size yardımcı olabilir.
- **NOT:** Dell'in Hızlı Servis Kodu sistemi  $\mathscr{U}$ bütün ülkelerde bulunmayabilir.

<span id="page-54-0"></span>Dell'in otomatik telefon sisteminden istendiğinde, çağrının doğrudan ilgili destek personeline yönlendirilebilmesi için Hızlı Servis Kodunuzu girin. Hızlı Servis Kodunuz yoksa **Dell Accessories** klasörünü açın, **Hızlı Servis Kodu** simgesini çift tıklatın ve yönergeleri izleyin.

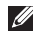

**MOT:** Aşağıdaki hizmetlerin bazılarının ABD dışında kullanılabilirliği her zaman mümkün değildir. Yerel Dell temsilcisini arayıp bunların mevcut olup olmadığı hakkında bilgi alın.

## **Teknik Destek ve Müşteri Hizmetleri**

Dell'in destek servisinden yararlanarak, Dell donanımlarına ilişkin sorularınıza yanıt alabilirsiniz. Destek personeli hızlı ve doğru yanıtlar verebilmek için bilgisayar tabanlı tanıları kullanır.

Dell'in destek servisine başvurmak için, önce [58](#page-59-1). sayfadaki "Aramadan Önce" adlı bölüme, ardından da bölgeniz için geçerli iletişim bilgilerine göz atın ya da **support.dell.com** adresini ziyaret edin.

## <span id="page-55-1"></span>**DellConnect**

DellConnect™, bir Dell hizmet ve desteğinin geniş bantlı bir bağlantı üzerinden bilgisayarınıza erişip, sorununuza tanı koymasını ve sizin denetiminizde onarılmasını sağlayan basit bir çevrimiçi erişim aracıdır. Daha fazla bilgi için **support.dell.com/dellconnect** sitesine gidin.

## <span id="page-55-0"></span>**Çevrimiçi Hizmetler**

Aşağıdaki web sitelerinden Dell ürünleri ve hizmetleri hakkında bilgi alabilirsiniz:

- • **www.dell.com**
- • **www.dell.com/ap** (sadece Asya/Pasifik ülkeleri)
- • **www.dell.com/jp** (sadece Japonya)
- • **www.euro.dell.com** (sadece Avrupa)
- • **www.dell.com/la** (Latin Amerika ve Karayip ülkeleri)
- • **www.dell.ca** (sadece Kanada)

Dell Destek hizmetlerine aşağıdaki web sitelerinden ve e-postayla erişebilirsiniz:

#### **Dell Destek web siteleri**

- • **support.dell.com**
- • **support.jp.dell.com** (sadece Japonya)
- • **support.euro.dell.com** (sadece Avrupa)

#### <span id="page-56-0"></span>**Dell Destek e-posta adresleri:**

- • **mobile\_support@us.dell.com**
- • **support@us.dell.com**
- • **la-techsupport@dell.com** (sadece Latin Amerika ve Karayip ülkeleri)
- • **apsupport@dell.com** (sadece Asya/ Pasifik ülkeleri)

#### **Dell Pazarlama ve Satış e-posta adresleri**

- • **apmarketing@dell.com** (sadece Asya/ Pasifik ülkeleri)
- • **sales\_canada@dell.com** (sadece Kanada)

#### **Anonim dosya aktarım protokolü (FTP)**

#### • **ftp.dell.com**

Kullanıcı olarak oturum açma: anonim olarak oturum açın ve e-posta adresinizi ve parolanızı kullanın.

## **Sipariş Durumu Otomatik Yanıt Hizmeti**

Sipariş ettiğiniz herhangi bir Dell ürününün durumunu öğrenmek için,

support.dell.com sitesine gidebilir veya sipariş durumu otomatik yanıt servisini arayabilirsiniz. Sesli yanıt sistemi siparişinizi bulmak ve durumunu bildirmek için sizden bilgi ister.

Siparişinizle ilgili eksik parça, yanlış parça, hatalı fatura gibi sorunlar varsa, yardım almak için Dell'e başvurun. Görüşme sırasında faturanızı veya irsaliyeyi yanınızda bulundurun.

Bölgenizde arayabileceğiniz telefon numarası için [59](#page-60-0). sayfadaki "Dell'e Başvurma" adlı bölüme bakın.

<span id="page-57-0"></span>**Yardım Alma**

## **Ürün Bilgileri**

Dell'de bulunan diğer ürünler hakkında bilgi almanız gerekirse veya sipariş vermek isterseniz, **www.dell.com** adresini ziyaret edin. Bölgenizden arayabileceğiniz telefon numarasını öğrenmek veya bir satış temsilcisiyle görüşmek için, bkz. "Dell'e Başvurma" sayfa [59.](#page-60-0)

## **Parçaları Garanti Kapsamında Onarım veya Değiştirme için Gönderme**

Onarım veya değiştirilmek üzere gönderilecek tüm parçaları aşağıda belirtilen şekilde hazırlayın:

**NOT:** Ürünü Dell'e iade etmeden önce ürünün sabit sürücüsü ve depolama aygıtı üzerindeki tüm verileri yedeklediğinizden emin olun. Tüm gizli, kendinize ait, özel bilgilerinizi örneğin CD gibi çıkarılabilir ortamlardan da kaldırın. Dell, iadenizde dahil bulunabilecek hiçbir gizli, patentli veya kişisel bilgi; silinmiş veya bozulmuş veri ya da hasar görmüş veya kaybolmuş kaldırılabilir ortamlarınız için sorumluluk kabul etmez.

- **1.** Dell'i arayıp İade Edilen Ürün Yetki Numarası alın ve bu numarayı kutunun üstüne kolayca ve açıkça görünecek şekilde yazın. Bölgenizde arayabileceğiniz telefon numarası için [59](#page-60-0). sayfadaki "Dell'e Başvurma" adlı bölüme bakın.
- **2.** Kutuya faturanın bir kopyasını ve iade nedenini belirten bir mektup ekleyin.
- **3.** Yaptığınız sınamaları ve Dell Diagnostic programı tarafından bildirilen hata mesajlarını ([58](#page-59-0). sayfadaki "Dell Diagnostics programı" adlı bölüme bakın) gösteren Tanı Denetim Listesi'nin ([38](#page-39-0). sayfadaki "Tanı Denetim Listesi" adlı bölüme bakın) bir kopyasını ekleyin.
- **4.** Gönderilen parça değiştirilecekse, parçaya ait tüm aksesuarları da (elektrik kabloları, yazılımlar, kılavuzlar vb.) gönderin.
- **5.** İade edilecek malzemeyi orijinal (veya eşdeğer) ambalajı içerisine koyun.
- **NOT:** Gönderim masrafları size aittir. Ayrıca, iade edilen tüm ürünlerin sigortalanması sizin sorumluluğunuzdadır ve Dell'e gönderilmesi sırasında hasar riskini dikkate almanız gerekir. Teslimde Ödeme (C.O.D.) paketleri kabul edilmemektedir.
- **NOT:** Yukarıdaki gereklerin herhangi  $\mathscr{M}$ biri yerine getirilmeden yapılan iadeler Dell'in teslim masası tarafından geri çevrilecek ve size iade edilecektir.

## <span id="page-59-2"></span><span id="page-59-1"></span>**Aramadan Önce**

**NOT:**Görüşme sırasında Hızlı Servis Kodu yanınızda olmalıdır. Bu kod Dell'in otomatik destek telefon sisteminin çağrınızı daha doğru yönlendirmesine yardımcı olur. Servis Etiketiniz de sorulabilir.

Aşağıdaki Tanı Denetim Listesi'ni doldurmayı unutmayın. Mümkünse, yardım almak üzere Dell'i aramadan önce bilgisayarınızı açın ve bilgisayarınızdaki veya yakınındaki bir telefonu kullanın. Sizden klavyeyi kullanarak bazı komutlar girmeniz, işlemler sırasında ayrıntılı bilgi iletmeniz veya sadece bilgisayarın kendisinde yapılabilecek sorun giderme işlemlerini yapmanız istenebilir. Bilgisayarınızın belgelerini hazır bulundurun.

#### <span id="page-59-0"></span>**Tanı Denetim Listesi**

- • Ad:
- • Tarih:
- • Adres:
- • Telefon numarası:
- • Servis Etiketi ve Hızlı Servis Kodu (bilgisayarın üst tarafındaki bir etiket üzerine konumlandırılmış):
- • İade Edilen Ürün Yetki Numarası (Dell destek teknisyeni tarafından verildiyse):
- • İşletim sistemi ve sürümü:
- • Aygıtlar:
- • Genişletme kartları:
- • Bir ağa bağlı mısınız? Evet/Hayır
- • Ağ, sürüm ve ağ adaptörü:
- • Programlar ve sürümleri:

<span id="page-60-1"></span>Sistemin başlangıç dosyalarını belirlemek için işletim sisteminizin belgelerine bakın. Bilgisayara bir yazıcı bağlıysa, dosyaları yazdırın. Değilse, Dell'i aramadan önce bu dosyaları okuyun.

- • Hata mesajı, uyarı kodu veya tanı kodu:
- • Sorunun açıklaması ve gerçekleştirdiğiniz sorun giderme yordamları:

## <span id="page-60-0"></span>**Dell'e Başvurma**

ABD'deki müşterilerimiz 800-WWW-DELL (800-999-3355) numaralı telefonu arayabilir.

**NOT:** Etkin bir internet bağlantınız yoksa, başvuru bilgilerini satış faturanızda, irsaliyede, fişte veya Dell ürün kataloğunda bulabilirsiniz.

Dell, çeşitli çevrimiçi ve telefonla destek ve hizmet seçenekleri sağlar. Bu hizmetlerin kullanılabilirliği ülkeye ve ürüne göre değişir ve bölgenizde bazı hizmetler verilemiyor olabilir.

Satış, teknik destek veya müşteri hizmeti konularında Dell'e başvurmak için:

- **1. www.dell.com/contactdell** adresini ziyaret edin.
- **2.** Ülkenizi veya bölgenizi seçin.
- **3.** Gereksiniminize uygun hizmet veya destek bağlantısını seçin.
- **4.** Size en uygun Dell'e başvurma yöntemini seçin.

# **Daha Fazla Bilgi ve Kaynak Bulma**

#### **Aşağıdakileri yapmanız gerekiyorsa:**

#### **Şunlara bakın:**

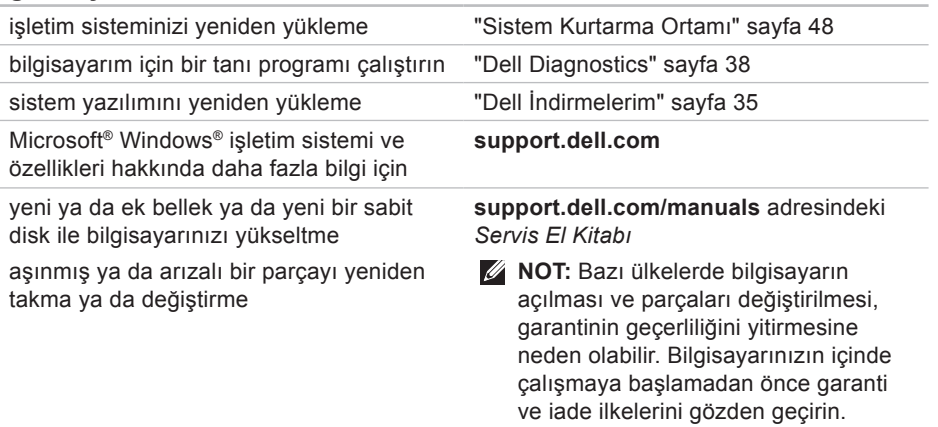

#### **Aşağıdakileri yapmanız gerekiyorsa:**

bilgisayarınız için en iyi güvenlik uygulamaları bilgilerini bulma

Garanti bilgileri, Hükümler ve Koşullar (yalnızca ABD), Güvenlik yönergeleri, Düzenleyici bilgiler, Ergonomi bilgileri ve Son Kullanıcı Lisans Sözleşmesi

Servis etiketinizi ya da Hızlı Servis Kodunuzu bulma — **support.dell.com** adresinde bilgisayarınızı tanıtmak ya da teknik destek servisine başvurmak için servis etiketini kullanmanız gerekir

#### **Şunlara bakın:**

bilgisayarınızla birlikte gönderilen güvenlik ve düzenleyici bilgiler ve ayrıca aşağıdaki adreste bulunan Düzenlemelere Uygunluk Ana Sayfası'nı ziyaret edin: **www.dell.com/regulatory\_compliance**

bilgisayarınızın altında

**Dell Destek Merkezi Dell Destek Merkezi**'ni çalıştırmak için görev çubuğundaki simgesini tıklatın.

#### **Aşağıdakileri yapmanız gerekiyorsa:**

sürücüler ve indirmeleri; beni oku dosyalarını bulun

teknik destek ve ürün yardımına erişme

yeni alımlarınızın sipariş durumunu denetleme

sık sorulan soruların çözümlerini ve bu sorulara verilen yanıtları bulma

bilgisayarınızda yapılan teknik güncellemelerle ilgili son dakika güncellemeleri ya da teknisyenler veya deneyimli kullanıcılar için gelişmiş teknik referans materyalleri ile ilgili bilgileri bulma

#### **Şunlara bakın:**

#### **support.dell.com**

# <span id="page-64-0"></span>**Temel Özellikler**

Bu bölümde bilgisayarınızı kurarken, sürücülerini güncellerken ya da bilgisayarınızı yükseltirken ihtiyacınız olabilecek bilgiler verilmektedir. Daha ayrıntılı teknik özellikler için **support.dell.com/manuals** adresindeki Kapsamlı Teknik Özellikler'e bakın.

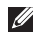

**NOT:** Özellikler bölgeye göre değişebilir. Bilgisayarınızın yapılandırması hakkında daha fazla bilgi için **Başlat ↔ → Yardım ve Destek**'i tıklatıp bilgisayarınızla ilgili bilgileri görüntüleme seçeneğini belirleyin.

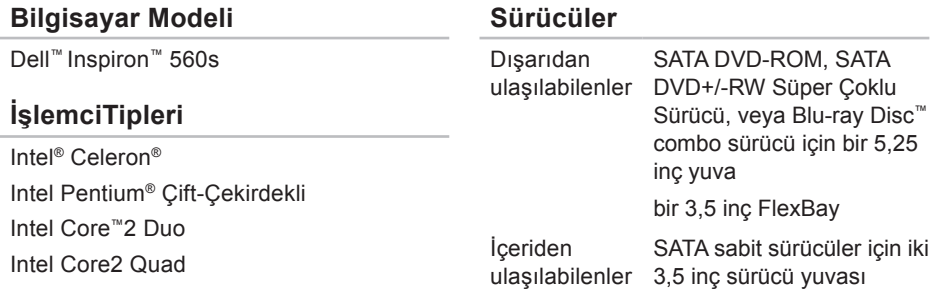

#### <span id="page-65-0"></span>**Temel Özellikler**

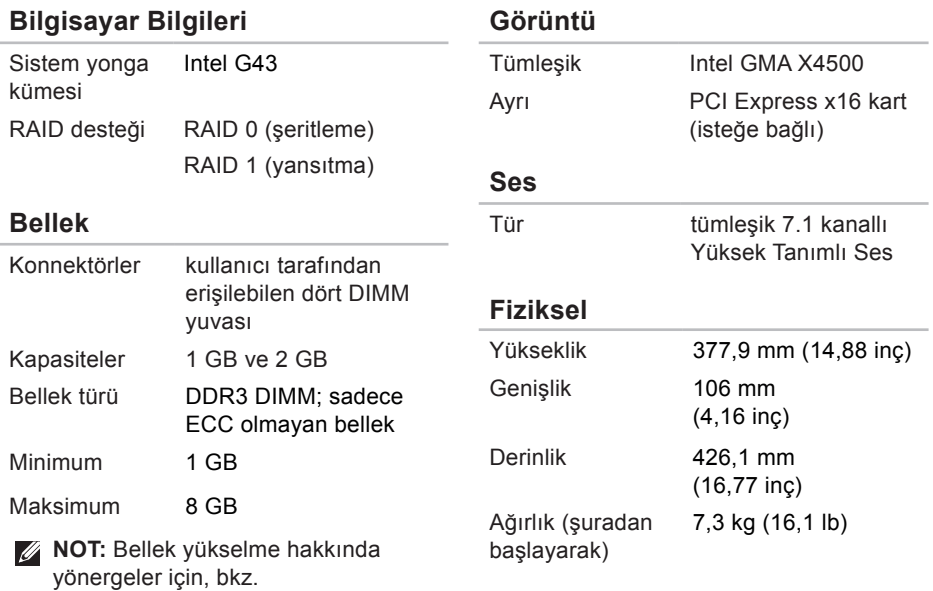

**support.dell.com/manuals** adresindeki *Servis El Kitabı*.

#### **Temel Özellikler**

#### **Harici Konnektörler** Ağ adaptörü bir adet RJ45 konnektör USB iki ön‑panel ve dört arka panel USB 2.0 uyumlu konnektör Ses ön panel — kulaklık ve mikrofon konnektörleri arka panel — 7.1 kanal desteği için altı konnektör Görüntü bir 15 delikli VGA konnektörü ve bir 19 pimli HDMI konnektörü **İletişim** Kablosuz (isteğe bağlı) 802.11a/b/g/n destekleyen PCI Express Wi-Fi kartı Modem (isteğe bağlı) PCI modem **Güç** Watt Değeri 250 W Voltaj 115/230 VAC Düğme pil CR2032 lityum

#### **Bilgisayar Ortamı**

Sıcaklık aralıkları:

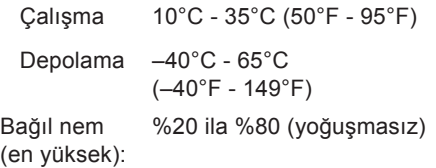

En yüksek titreşim (kullanıcı ortamını uyaran rasgele titreşim tayfı kullanılarak):

Çalışma 0,25 GRMS Calısma dışı 2,2 GRMS

#### **Bilgisayar Ortamı**

Maksimum darbe (çalışırken — Dell Diagnostics programı sabit sürücüde çalışırken 2 ms'lik yarım sinüs darbesiyle hesaplanmıştır; çalışmazken: sabit sürücü başlığı durdurulmuş konumdayken 2 ms'lik yarım sinüs darbesiyle hesaplanmıştır):

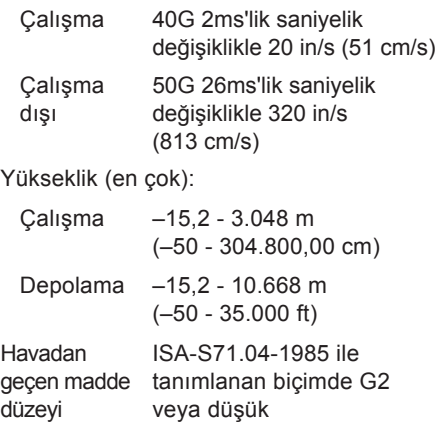

## **Ek**

## **Macrovision Ürün Bildirimi**

Bu ürün Macrovision Corporation ve diğer hak sahipleri tarafından sahip olunan bazı ABD patent yöntem iddiaları ve diğer fikri mülkiyet hakları tarafından korunan telif hakkı koruma teknolojisini içerir. Bu telif hakkı koruma teknolojisinin kullanım yetkisi Macrovision Corporation tarafından verilmelidir ve Macrovision Corporation tarafından başka türlü bir yetki verilmediyse, yalnızca ev için ve diğer sınırlı görüntüleme kullanımları için amaçlanmalıdır. Tersine mühendislik ya da demonte etme yasaktır.

## **NOM veya Resmi Meksika Standardı'na İlişkin Bilgiler (Sadece Meksika)**

Aşağıdaki bilgiler, Resmi Meksika Standardı (NOM)'a uygun olarak bu belgede açıklanan aygıt(lar)ın içinde verilmektedir:

**İthalatçı:**

Dell México S.A. de C.V.

```
Paseo de la Reforma 2620 – 11°
```
Col. Lomas Altas

11950 México, D.F.

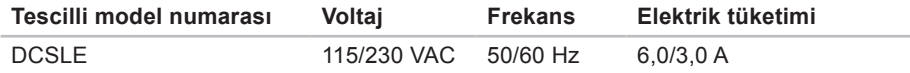

Ayrıntılar için, bilgisayarınızla birlikte gelen güvenlik bilgilerini okuyun.

Ek güvenlik en iyi uygulama bilgileri için **www.dell.com/regulatory\_compliance** adresindeki Yasal Uygunluk Ana Sayfasına bakın.

# **Dizin**

### **A**

ağ bağlantısı sabitleme **[28](#page-29-0)** ağ konnektörü yer **[23](#page-24-0)**

### **B**

bağlama isteğe bağlı ağ kablosu **[10](#page-11-0)** bellek desteği **[64](#page-65-0)** bellek sorunları çözme **[31](#page-32-0)** bilgisayarın kapasitesi **[24](#page-25-0)**

#### **C**

CD'ler, oynama ve yaratma **[24](#page-25-0)**

## **ç**

çıkarma düğmesi **[18](#page-19-0)**, **[19](#page-20-0)**

## **D**

DellConnect **[54](#page-55-1)** Dell DataSafe Çevrimiçi Yedekleme **[26](#page-27-0)** Dell Diagnostics programı **[38](#page-39-1)** Dell'e çevrimiçi başvurma **[59](#page-60-1)** Dell Factory Image Restore **[49](#page-50-1)** Dell'i arama **[58](#page-59-2)** destek e-posta adresleri **[55](#page-56-0)** destek siteleri dünya genelinde **[54](#page-55-1)** Donanım Sorun Giderici **[37](#page-38-0)** donanım sorunları tanılama **[37](#page-38-0)**

**Dizin**

## **E**

e-posta adresleri teknik destek için **[55](#page-56-0)**

### **F**

fabrika imajını geri yükleme **[49](#page-50-1)** FTP oturumu açma, anonim **[55](#page-56-0)**

### **G**

garanti kapsamındaki iadeler **[56](#page-57-0)** güç düğmesi **[18](#page-19-0)** güç sorunları, çözme **[29](#page-30-0)**

#### **I**

İnternet bağlantısı **[15](#page-16-0)** işlemci **[63](#page-64-0)** ISS

İnternet Servis Sağlayıcı **[15](#page-16-0)**

### **K**

kablosuz ağ bağlantısı **[28](#page-29-0)** kulaklık ön konnektör **[19](#page-20-0)**

#### **M**

müşteri hizmetleri **[53](#page-54-0)**

### **ö**

önden görünüm konnektörleri **[18](#page-19-0)** özellikler **[63](#page-64-0)**

### **S**

sabit disk etkinlik ışığı **[19](#page-20-0)** sabit sürücü tür **[63](#page-64-0)** sipariş durumu **[55](#page-56-0)** Sistem Geri Yükleme **[44](#page-45-0)** Sistem İletileri **[35](#page-36-1)**
#### sıcaklık

çalışma ve depolama aralıkları **[66](#page-67-0)** sorunlar, çözme **[27](#page-28-0)** sorunları çözme **[27](#page-28-0)** sürücüler ve yüklemeler **[62](#page-63-0)**

## **T**

Tanı Denetim Listesi **[58](#page-59-0)** teknik destek **[53](#page-54-0)**

# **ü**

ürünler bilgi ve satın alma **[56](#page-57-0)** ürünleri gönderme iade ya da onarım için **[56](#page-57-0)**

### **U**

 $USR 20$ arka konnektörler **[23](#page-24-0)** ön konnektörler **[19](#page-20-0)**

### **W**

Windows

Program Uyumluluk Sihirbazı **[32](#page-33-0)**

## **Y**

yazılım özellikleri **[24](#page-25-0)** yazılım sorunları **[32](#page-33-0)** yonga kümesi **[64](#page-65-0)**

İrlanda'da basılmıştır.

www.dell.com | support.dell.com

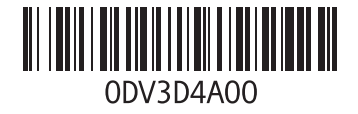